# 學術期刊投稿暨審稿管理系統

洪惠真 $^1$ 黃鈴玲 $^2$ 大葉大學 r9806031@mail.dyu.edu.tw<sup>1</sup> [lhuang@mail.dyu.edu.tw](mailto:lhuang@mail.dyu.edu.tw)<sup>2</sup>

### 摘要

由於網路及網頁的普及,大部份的學術期刊現在都已採用線上投稿及線上審查的作業方式,使分散 各地的使用者能透過瀏覽器方便地進行投稿及稿件審查。大葉學報目前仍只能使用電子郵件的方式投稿 及審稿,非常不便;因此我們使用 PHP 網頁語言及 MySQL 資料庫製作一個學術期刊投稿暨審稿管理系 統,讓期刊投稿流程中,投稿者能很方便的線上投稿,系統管理員能依類別將稿件轉給編審委員,編審 委員邀請稿件審查委員後,審查委員在線上審查並回報結果,最後讓投稿者瞭解稿件的審查結果。以線 上網頁的作業方式取代原有的 Email 模式,除了方便投稿者瞭解稿件的處理進度,期刊的管理人員可以 節省大量的時間與人力資源,稿件資料存放在資料庫,也使未來的查詢更加簡便。

關鍵字:*PHP*、*MySQL*、期刊管理系統。

## **1.** 前言

#### **1.1** 動機

本校目前使用的學術期刊投稿作業,稿件是利用 E-mail 信件寄送,而投稿資料表是另以郵寄或是傳 真的方式傳遞,在收到投稿資料表後才可以進行收件作業。如此,不但會耗費人力資源收取與處理投稿 資料表,時間上的往返傳遞更是沒有效率,甚至可能會有投稿資料表遺失的狀況發生。

 使用本學術期刊投稿暨審稿管理系統,使用者只需利用網路連線進行線上註冊、登入、投稿之作業, 更無需擔心寄送紙本的投稿資料表會遺失;編審委員透過本系統可以有效的指派審稿委員和分配稿件給 審稿委員審查;審稿委員只需經由系統發通知信通知有審查作業時,登入系統審查完稿件再回傳審查結 果即可;系統管理者管理起來更是方便,不用像之前另外分配人力來處理紙本的投稿資料表,無論是管 理系統或是處理稿件,可以大量節省時間與人力資源之耗費。

# **1.2** 概念

為了讓使用者能夠隨時管理網站裡的資料,並依不同的身份查閱不同的內容,網頁必須在 HTML 之 外加入網頁程式語言及資料庫系統,我們主要使用 PHP 及 MySQL 來產生依狀態不同而改變內容的網頁。

網站使用者主要分為系統管理者、投稿者、編審委員和審稿委員;系統管理者管理整個系統,以及 新增編審委員;編審委員則可新增審稿委員及分配稿件給審稿委員;審稿委員則審査稿件並且回報評分 結果;投稿者則可修改個人資料,修改、送出、刪除稿件。

#### **1.3** 開發環境

本系統主要使用 HTML(HyperText Markup Language)、PHP、MySQL 和 Dreamweaver CS5 來建置全 部網頁系統。PHP 本身是一個免費的網頁程式語言,可以跟許多資料庫系統做結合,因此我們主要使用 PHP 這個網頁語言來架構系統,使用者不需連上資料庫只要利用網頁介面就可使用系統。MySQL 也是免 費的資料庫系統,對於需要將資料做存取傳遞的學報系統非常的適合,我們另外使用 phpMyAdmin 來遠 端建立、管理 MySQL 的資料庫系統。Dreamweaver 使用所見即所得介面,亦有網頁開發的功能,用來搭 配 PHP 製作網頁非常方便。

# **2.** 系統流程

本節主要介紹本系統的功能架構,以及與系統中的投稿與審稿流程。

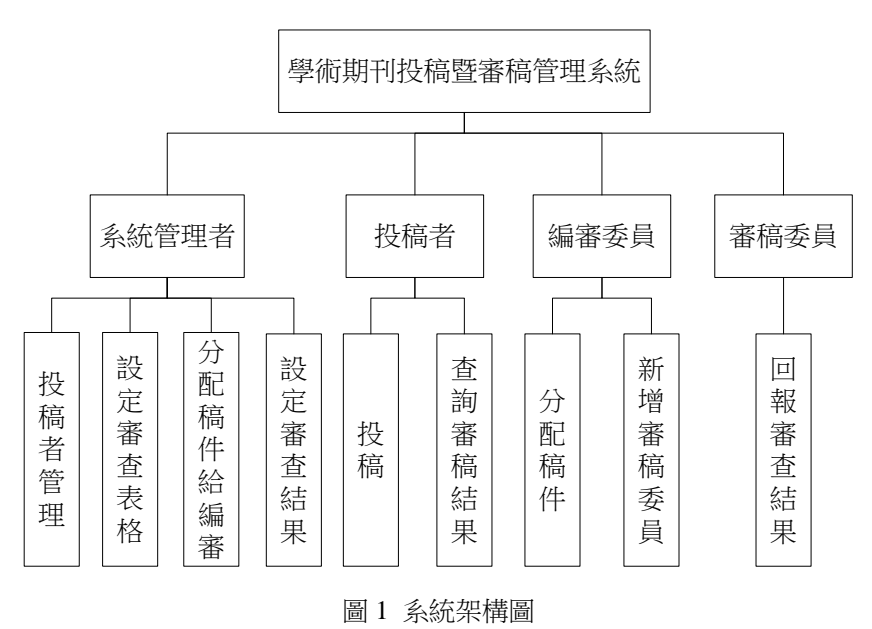

### **2.1** 系統架構圖

 圖 1 顯示的是學術期刊投稿暨審稿管理系統中,各個使用者可以使用的各項功能。系統管理者能管 理投稿者、設定審查表格、分配稿件給編審委員、設定稿件狀態是否接受審查結果或再審。投稿者能投 稿以及查詢審稿結果。編審委員能新增審稿委員並分配稿件給審稿委員。審稿委員審查稿件完畢後回報 審查結果給系統管理者即可。

### **2.2** 期刊投稿流程

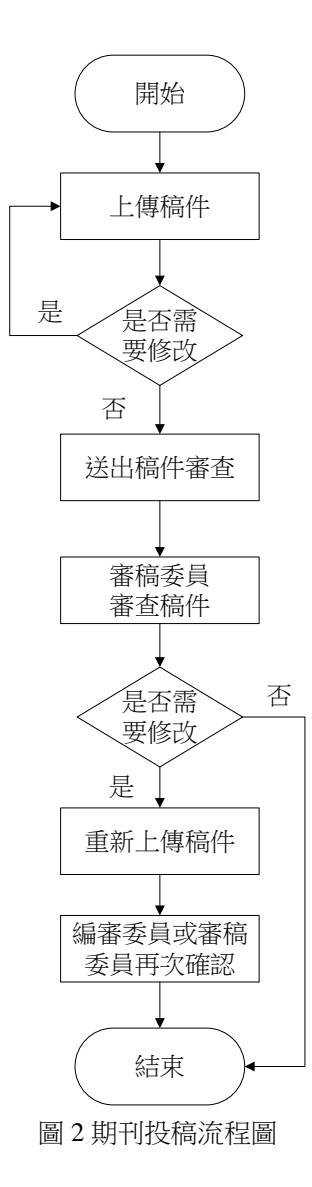

圖 2 顯示的是期刊投稿者在上傳稿件時的流程圖,投稿者在登入網站後就可上傳稿件,上傳稿件時 須將稿件的中英文題目、語文類別、作者中英文姓名、作者服務單位與職稱、稿件字數與頁數一併填寫 完畢後與稿件檔案一起上傳,此時檔案與資料皆是暫存狀態。投稿者只要從稿件列表處就能看到所上傳 的全部稿件的完整資訊,在第一次截稿前,投稿者能選擇要重新上傳、送出稿件或是刪除稿件。

投稿者在送出稿件後,可上系統網頁的稿件列表處查詢稿件的審查狀態。如果需要修改之稿件便可 修改後重新上傳但不能修改稿件名稱及作者,修改後送出給審稿委員再次審查稿件。

# **2.3** 期刊審稿流程

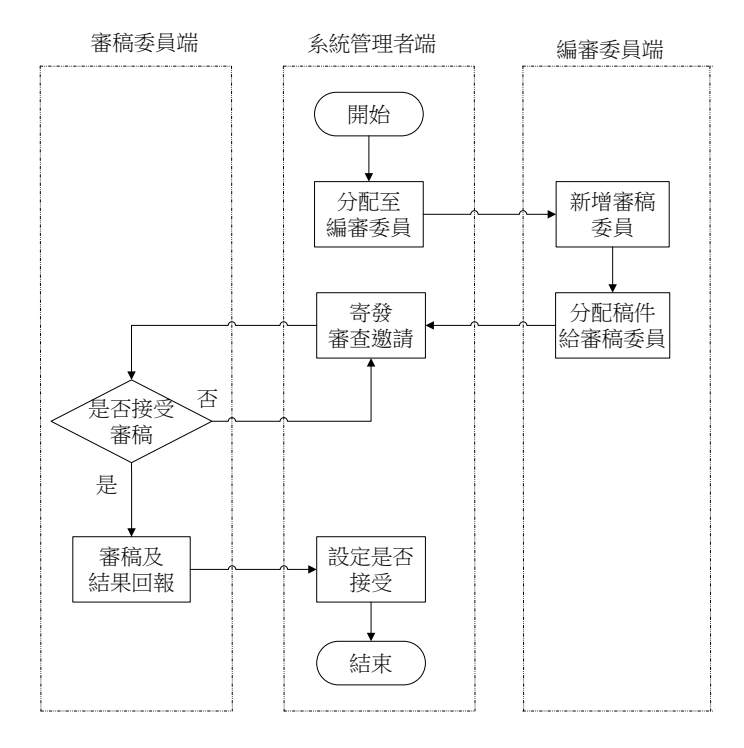

圖 3 期刊審稿流程圖

圖 3 顯示的是期刊審稿流程圖,投稿者上傳稿件之後,系統管理者會依照不同的稿件類型將稿件分 配給各系所推派出的編審委員,編審委員收到稿件,依照稿件類型先新增審稿委員與分配的稿件名單, 一份稿件分配四位審稿委員,並將名單提交給系統管理者過目,如果系統管理者不同意審稿委員名單, 則會駁回請編審委員重提審稿委員名單。編審委員則分配稿件給四位審稿委員,其中第三位及第四位審 稿委員為備取,在第一及第二位審稿委員意見相左時,可以請第三位或第四位審稿委員來審查稿件。

 當編審委員分配好稿件通知系統管理者後,則由系統管理者寄發通知信給第一位與第二位審稿委 員,並隨通知信附上登入系統之網址、帳號、密碼,審稿委員即可開始登入系統審査稿件;但當審稿委 員覺得所分配之稿件非本身的專長領域時,審稿委員可回信給系統管理者回絕審查稿件之事,則系統管 理者得再請編審委員重提一份審稿委員名單,重新寄發通知信請新的審稿委員審查稿件。

 審稿委員審查稿件完畢並回報審查結果給系統管理者,再由系統管理者將稿件審查結果回報給投稿 者即可。而審查結果共分三個:稿件修改重新上傳、退稿、審查完畢。當投稿者由稿件列表處查詢稿件 狀態為稿件修改重新上傳時,投稿者只要將稿件依照審稿委員給予的意見修改完畢重新上傳後,系統管 理者會再請編審委員安排審稿委員審查重新上傳之稿件。當第一位與第二位審稿委員的意見相左時,系 統管理者會安排第三位或第四位審稿委員審查稿件,第三位或第四位審稿委員回報審查結果給系統管理 者,由系統管理者將審查結果回報給投稿者。

#### **3.** 系統說明及實作

### **3.1** 系統管理者

系統管理者可使用功能為管理稿件、編審委員、審稿委員、投稿者。

# **3.1.1** 系統管理者系統介面及功能

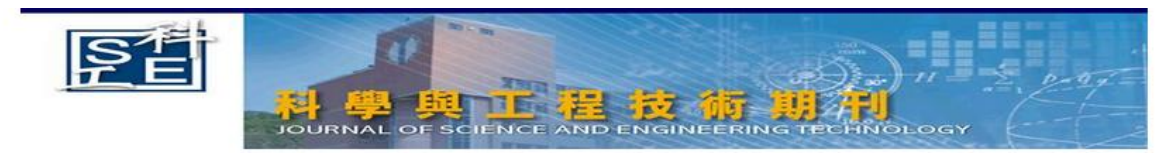

系統管理者服務系統

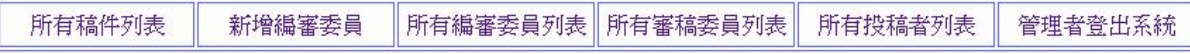

鍾梅雪您好,歡迎光臨。

共有3 筆資料,目前在第1筆到第3筆

### (點擊審稿委員姓名,即可看到單一審稿委員宗整資料。)

| 全部審稿委員資料列表 |             |     |  |  |
|------------|-------------|-----|--|--|
| 審稿委員姓名     | 所屬單位(學校及系科) | 職稱  |  |  |
| 張清徽        | 大葉大學資訊工程系   | 教授  |  |  |
| 赭樹達        | 大葉大學資訊工程系   | 副教授 |  |  |
| 牛湄湄        | 大葉大學資訊工程系   | 教授  |  |  |

圖 4 系統管理者功能介面

圖 4 為系統管理者功能介面,上半部為各個列表顯示 button,系統管理者可以點選各個列表 button 來連結到各列表並可以顯示出所有稿件、所有編審委員、所有審稿委員及所有投稿者。

### **3.1.2** 全部稿件、投稿者、編審委員、審稿委員列表

此節說明在系統管理者管理系統中各資料的顯示方式,共有全部稿件資料列表、全部投稿者資料列 表、全部編審委員資料列表及全部審稿委員資料列表。由圖 4 下方、圖 5、圖 6 及圖 7 分別來做介紹。

圖 4 下方顯示的是系統管理者可管理的全部審稿委員資料列表,系統管理者可以透過點選網頁上方 的功能點入審稿委員列表,就可看到單一審稿委員的帳號、姓名、所屬單位(學校及系科)、職稱、地址、 辦公室電話、專長領域等欄位資料。

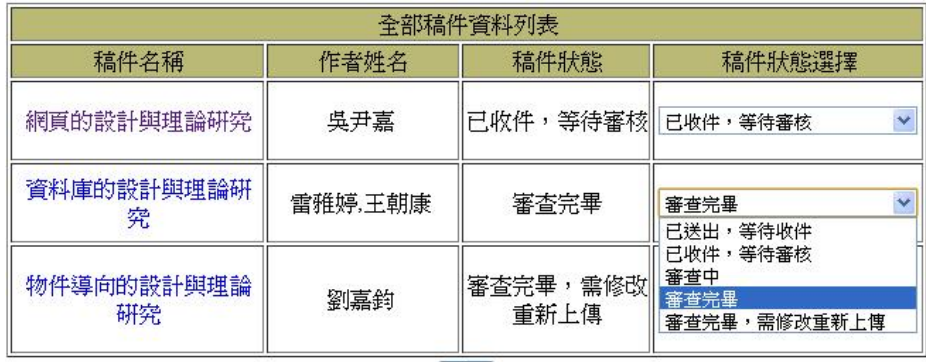

送出

圖 5 全部稿件資料列表

圖 5 顯示的是系統管理者可管理的全部稿件資料列表,系統管理者可以透過點選網頁上方的功能來 顯示全部稿件列表。全部稿件列表點入後,就可看到稿件名稱、作者中文姓名、作者英文姓名、所屬單 位、作者職稱及稿件狀態,當作者二人以上時,會將單一稿件的全部作者列出,其他欄位資料則可點稿 件名稱進入觀看。

系統管理者常有當審稿委員會特集特集的系統管理者先評估審查結果,再將審查結果在稿件狀 態選擇欄位中以下拉式選單選擇單一稿件當前的狀態,此稿件狀態也會傳給投稿者知道現在稿件審查的 進度。

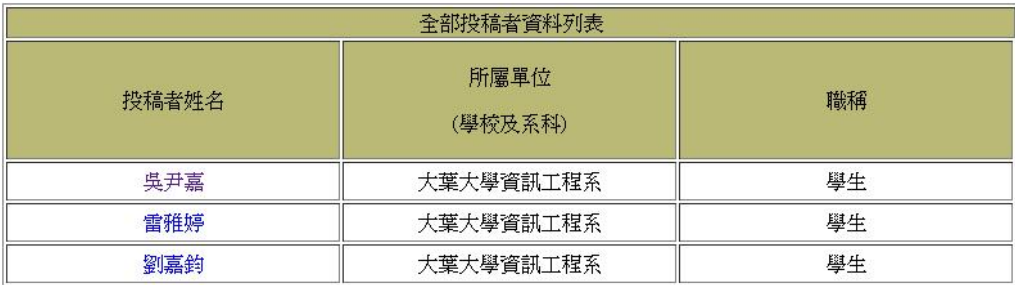

圖 6 全部投稿者資料列表

圖 6 顯示的是系統管理者可管理的全部投稿者資料列表,系統管理者可以透過點選圖 4 上方的功能 來顯示投稿者列表。称管理者點入投稿者列表後,就可看到投稿者的姓名、服務單位、職稱的欄位資 料。系統管理者可以點投稿者姓名進去後,就可看到單一投稿者完整的欄位資訊,欄位包含投稿者帳號、 姓名、服務單位、職稱、E-mail、地址、手機號碼、辦公室電話、家用電話、傳真、備註等單一投稿者的 各個欄位資料。

| 全部編審委員資料列表               |     |           |             |      |  |
|--------------------------|-----|-----------|-------------|------|--|
| 編審委員帳號                   | 姓名  | 單位(系所)    | 行動電話        | 校內分機 |  |
| r9806026@mail.dyu.edu.tw | 陳平  | 大葉大學資訊工程系 | 0911-111111 | #100 |  |
| r9806027@mail.dyu.edu.tw | 謝以喬 | 大葉大學資訊工程系 | 0911-222111 | #101 |  |

圖 7 全部編審委員資料列表

圖 7 顯示的是系統管理者可管理的全部編審委員資料列表,系統管理者可以透過點選網頁上方的功 能來顯示全部編審委員列表,欄位包含編審委員帳號、姓名、單位(系所)、行動電話、校內分機。

# **3.1.3** 新增編審委員

系統管理者依照各系所推派出的人員名單進行新增編審委員作業,只要填寫完畢表單內的帳號(使用 編審委員的 E-mail)、姓名、單位(系所)、行動電話、校内分機等欄位資料即可新增一位編審委員,而編 審委員的登入系統密碼是以系統隨機產生之包含英數字共 6 位數的變數來做編審委員的登入密碼,編審 委員的密碼除了編審委員自己看得到之外,系統管理者因要管理系統的原故也會看得到編審委員的密碼。

### **3.2** 投稿者登入及上傳稿件系統

系統提供投稿者可註冊、登入、修改個人資料,稿件之上傳、修改、刪除、送出等功能。

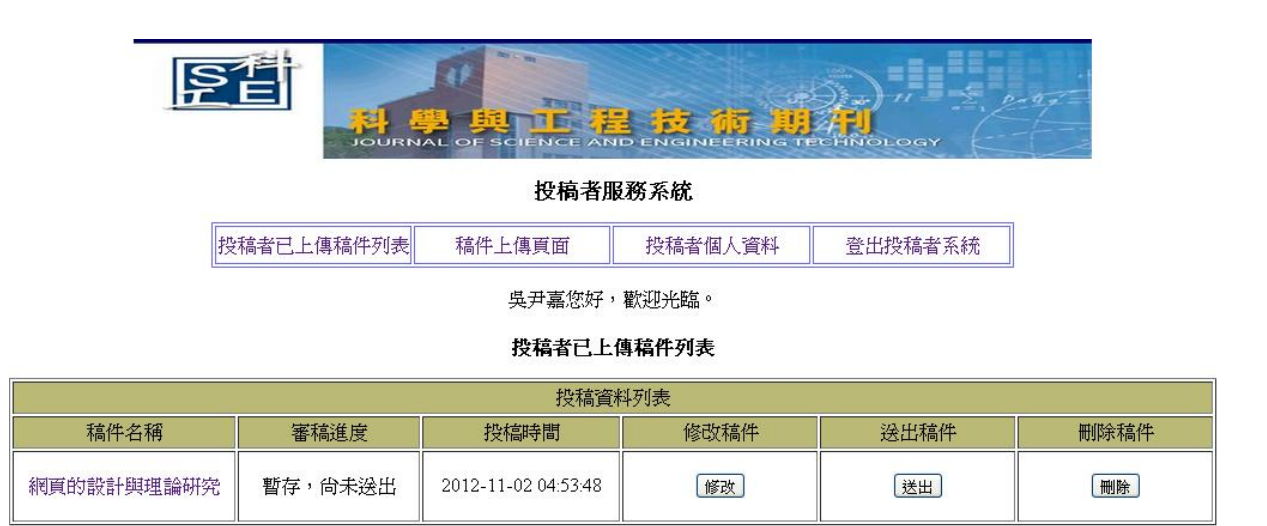

圖 8 投稿者功能介面

圖 8 為投稿者基本功能介面,投稿者可使用主功能包含看到投稿者自己已上傳的稿件列表、上傳稿 件、可看到投稿者自己個人資料。

# **3.2.1** 投稿者登入及修改

投稿者登入功能,未加入會員的投稿者點入加入會員後,會顯示帳號、密碼、姓名、服務單位(學校/ 系所)、職稱(老師/學生/其他)、E-mail 帳號、地址、行動電話、辦公室聯絡電話、住家聯絡電話、傳真、 備註等欄位,需注意的是以 E-mail 信箱做為登入系統之帳號,填寫完畢後按加入會員鈕即完成加入會員 之動作,而後投稿者可依帳號及密碼來登入系統使用。

投稿者只要將需修改之欄位重新填寫完畢後按修改資料之按鈕即可修改成功,但需注意的是因投稿 者帳號與 E-mail 信箱皆為唯一,所以帳號與 E-mail 皆不可更改,姓名欄位如需更改要通知系統管理者做 修改。表單中標記\*號為必須填寫之欄位,若投稿者在修改欄位時不小心將\*欄位內資料刪掉又沒填新的 進去,則會出現某某欄位需填寫資料的訊息提示。

# **3.2.2** 投稿者上傳稿件及檢視已上傳稿件列表

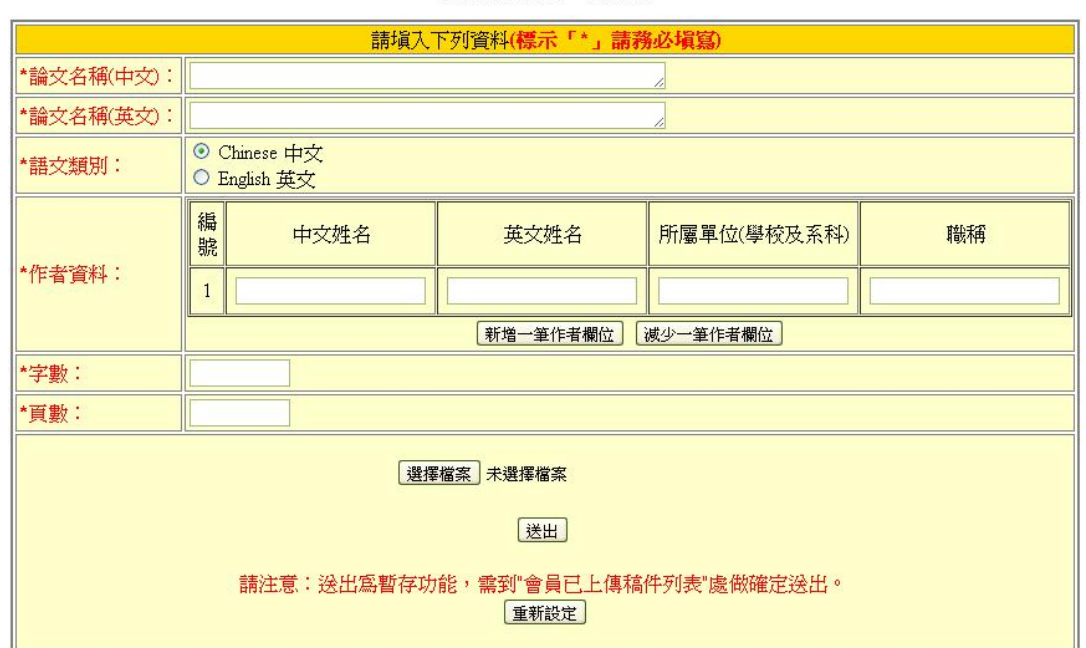

#### 歡迎使用稿件上傳服務

圖 9 投稿者上傳稿件之頁面

圖 9 為投稿者上傳稿件之頁面,投稿者依欄位填入論文中文名稱、論文英文名稱、語文類別、作者 中文姓名、作者英文姓名、作者所屬單位、作者職稱、稿件字數、稿件頁數等欄位,再選擇要上傳之檔 案送出後即可完成。假使作者不只一人,只要在新增一筆作者欄位處按下,即會多出一列以供投稿者填 入第二位或是第三、第四位等作者的資料。需注意的是在稿件上傳表單中所送出之資料只是暫存,在表 單最下方有紅字作為提示。

圖 8 下方為投稿者可檢視已上傳稿件列表之頁面,投稿者在已上傳稿件列表中可看到先前所有已上 傳之稿件,可點稿件名稱後進入看到稿件相關資訊,若投稿者要修改只需點修改之按鈕即可修改先前上 傳之稿件;當投稿者不想投稿了則可刪除稿件;投稿者確認稿件資料無誤後,就可點選送出按鈕送出稿 件等待審查,但稿件送出後就無法修改或是重新上傳稿件。

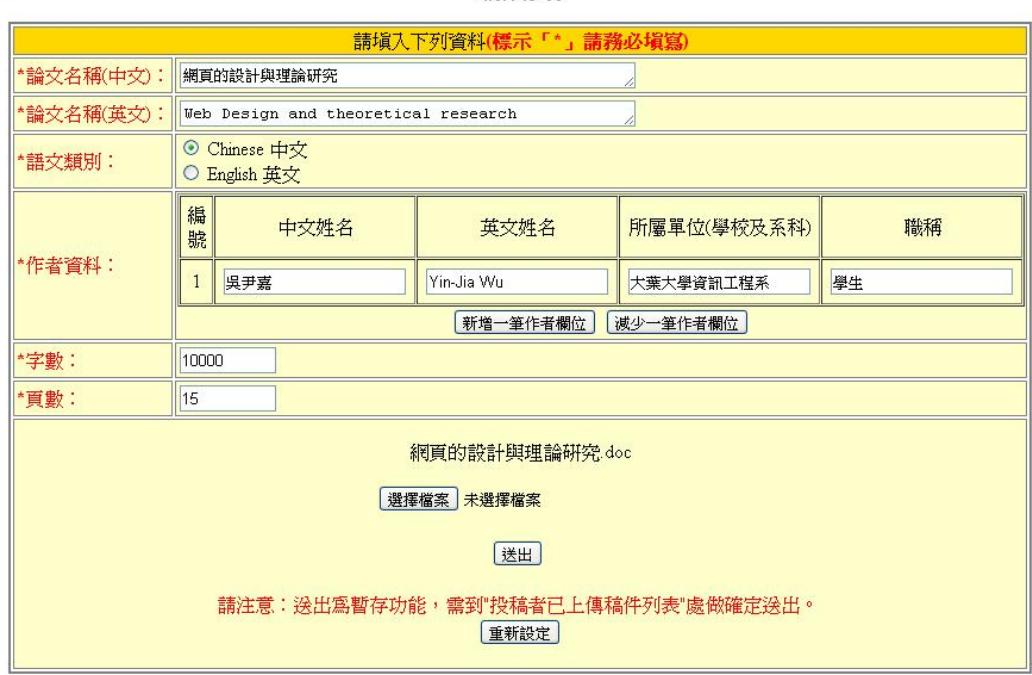

稿件修改

圖 10 投稿者稿件修改

圖 10 為投稿者稿件修改之介面, 投稿者原先第一次上傳時填入的欄位資料會直接代入到這個修改表 單欄位裡,所有欄位皆可重新填入資料後重新上傳,也可重新上傳稿件。修改後送出時仍然是暫存狀態, 投稿者要到投稿者已上傳稿件列表處將上傳後的稿件再度送出,才能將稿件送出審查。

# **3.3** 編審委員系統

 編審委員可使用之功能為新增審稿委員及依照不同類型的稿件分配給審稿委員。圖 11 為編審委 員功能之介面,主要功能為編審委員可以看到系統管理者委託給編審委員分配的所有稿件及新增審稿委 員。

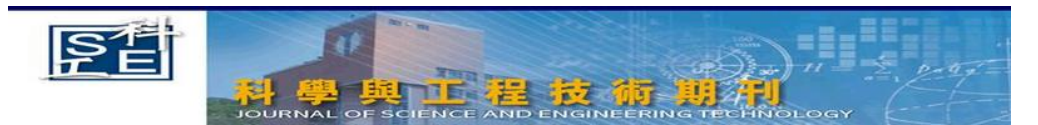

### 編審委員服務系統

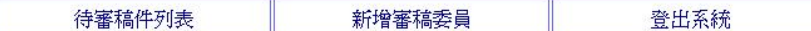

陳平您好,歡迎光臨。

#### 待審稿件列表

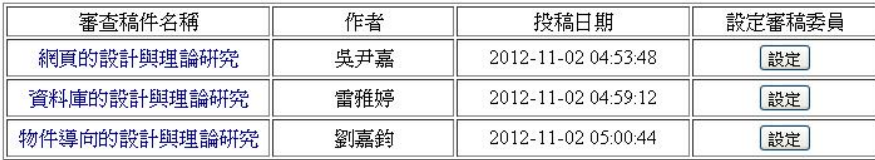

圖 11 編審委員功能介面

### **3.3.1** 待審稿件列表

 如圖 11 下方顯示的是編審委員可檢視的待審稿件列表之頁面,編審委員可由系統管理者分配而來的 稿件來檢視要將稿件分配給哪一位審稿委員審查,由設定審稿委員的設定按鈕點下去,就可看到稿件的 詳細狀況,也可點稿件名稱將稿件下載下來檢視,並且可以為這份稿件設定四位審稿委員。

### **3.3.2** 設定審稿委員

如圖 11 右方的設定審稿委員按鈕,當按下設定鈕時,會出現如圖 12 的操作介面。

# **3.3.3** 提交審稿委員與安排稿件的名單給系統管理者

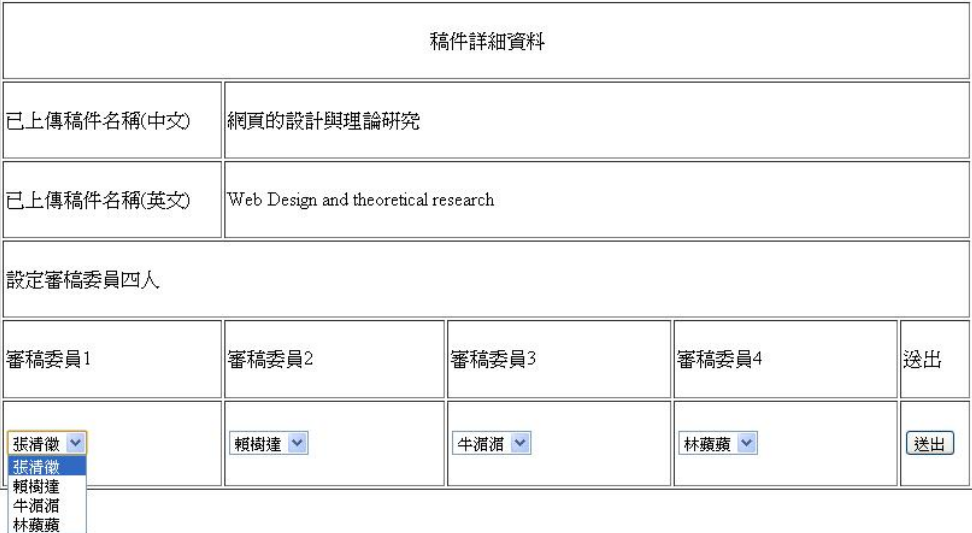

### 圖 12 編審委員設定四位審稿委員

圖 12 顯示的是編審委員設定四位審稿委員,當編審委員設定四位審稿委員完畢送出,會將分配稿件 的名單(包括稿件資料及四位審稿委員)資料傳送給系統管理者,系統管理者確認名單適當後,就會寄發通 知信委託審稿委員審查稿件,通知信會附上審稿委員的登入帳號、密碼及連結系統之網址。但當系統管 理者認為分配稿件之名單不適合時,會要求編審委員重新提交分配稿件之名單,則編審委員必須重新替 稿件選擇另外的審稿委員後,再將新名單提交給系統管理員審核。

# **3.3.4** 新增審稿委員

 編審委員只要將審稿委員的帳號、姓名、單位、職稱、地址、行動電話、辦公室電話、專長領域填 寫完畢後按加入鈕即可。審稿委員的帳號先由編審委員依審稿委員單位的聯絡 E-mail 當做帳號,密碼由 系統隨機產生英數字共 6 個亂碼,而審稿委員的密碼除了審稿委員自己看得到之外,系統管理者因要管 理系統和寄通知信給審稿委員原故也會看得到審稿委員的密碼。

### **3.4** 審稿委員系統

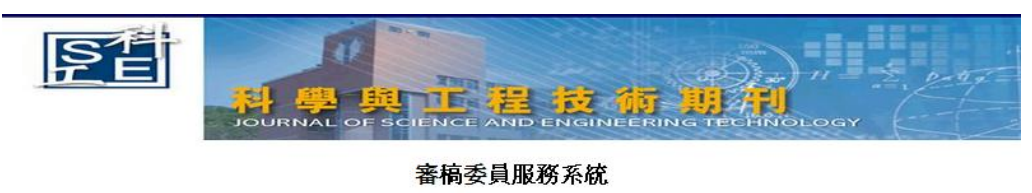

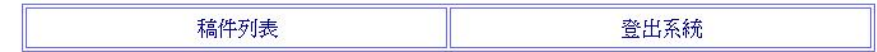

張無忌您好,歡迎光臨。

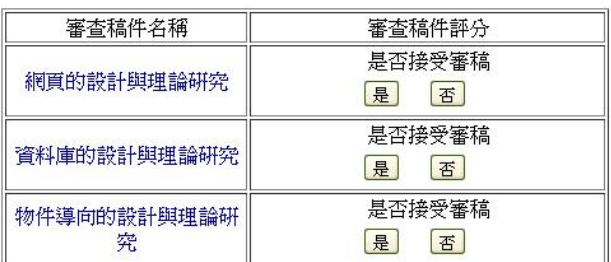

審杳稿件列表

### 圖 13 審稿委員系統

 圖 13 所顯示的是審稿委員系統之頁面,審稿委員可使用的功能為審查稿件並回報評分。稿件列表處 顯示審稿委員待審查之稿件,點稿件名稱後就可看到稿件相關訊息並可下載稿件來做審查。當審稿委員 接受審稿時,會顯示出可勾選評分結果及評分意見的表單以供審稿委員填寫。若審稿委員選擇否(即代表 不接受審稿),則系統會跳出是否確定不接受審查稿件的提示視窗,以避免審稿委員有點錯之情形發生。

#### 審査稿件列表

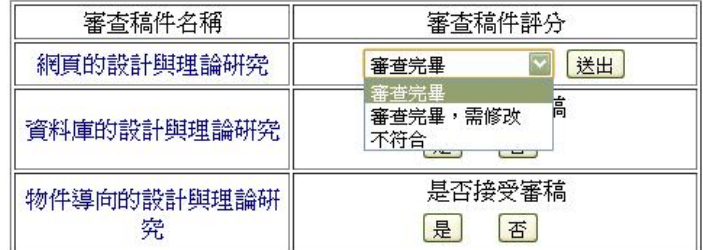

圖 14 審稿委員審查評分

圖 14 所顯示的是審稿委員可選擇評分結果及填寫評分意見的表單欄位,共有幾個評分結果可供審稿 委員選擇,有「審查完畢」、「審查完畢,需修改」、「不符合」等欄位;當審稿委員選擇「審查完畢,需 修改」的結果選項時,須將希望投稿者修改的地方清楚的填寫在評分意見的欄位裡,以供投稿者在修改 時的標準;當審稿委員選擇「不符合」的選項時,也須將不符合的原因填寫在評分意見的欄位裡。審稿 委員將稿件審查結束,按下送出鈕即可將審查結果送出給系統管理者知道,系統管理者會再將審查結果 發佈給投稿者。

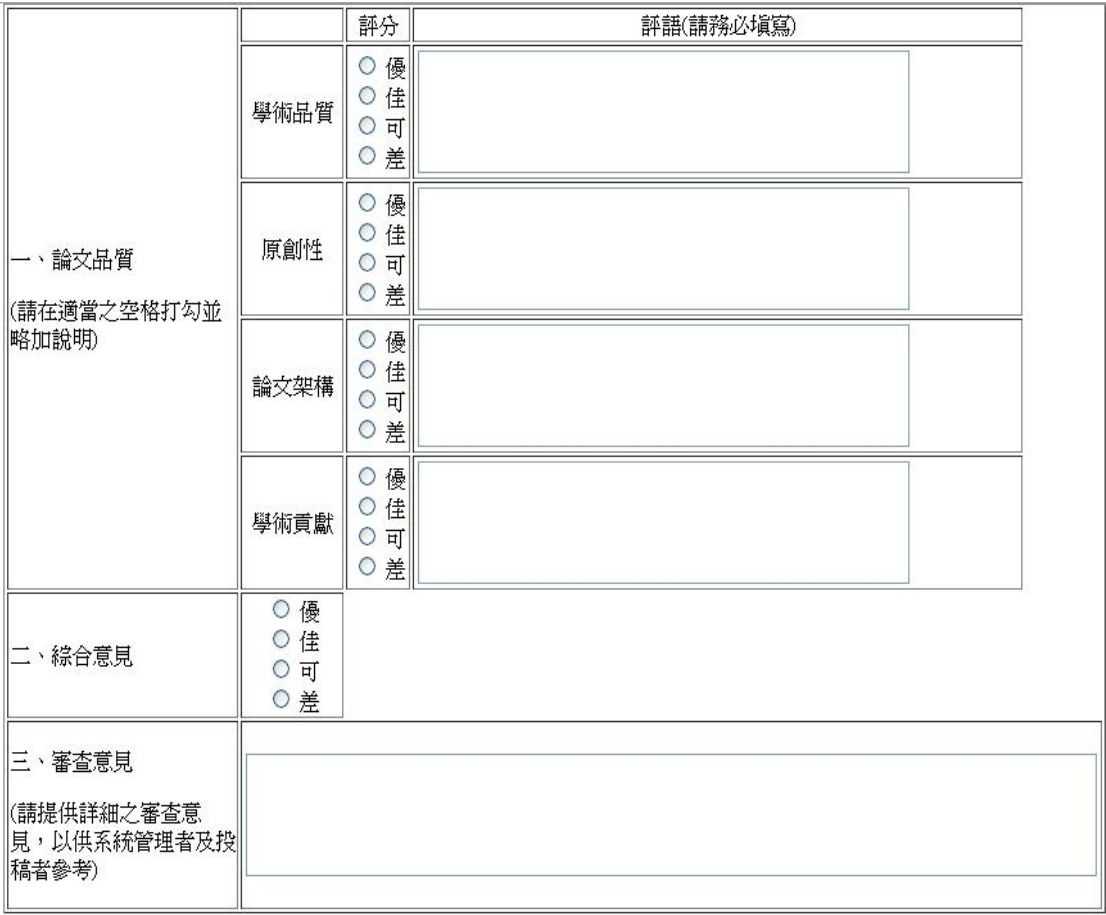

請注意:此送出爲暫存,若確認要送出審查內容,請到稿件列表處評分結果內點擊送出鈕即可送出審查結果。 [送出] [重設]

## 圖 15 審查意見填寫表

圖 15 是審稿委員填寫審查意見之欄位表,審稿委員將審查稿件之評分與結果填寫在系統所列之欄 位,再將所填寫之結果送出暫存即可;若審稿委員確定要將審查評分結果送出給系統管理者,則在稿件 列表處點入審查結果再將評分結果確認送出即可。

### **4.** 結論與未來目標

# **4.1** 結論

投稿系統的目的是為了讓使用者在投稿、管理及審查稿件上能夠更便利,為了實現這個概念,我們 結合 PHP、MySQL 資料庫及 Dreamweaver 的搭配實做出一個學術期刊投稿暨審稿管理系統,以線上網頁 的作業方式取代原有的 Email 模式,除了方便投稿者瞭解稿件的處理進度,期刊的管理人員可以節省大 量的時間與人力資源,稿件資料存放在資料庫,也使未來的查詢更加簡便。

### **4.2** 未來目標

目前所建置的系統功能都很基本,版面也無太多的色彩及豐富性,針對這方面,我們希望未來可以 增加更多網頁版面的設計及其他功能以供使用者使用。

### 參考文獻

[1] 施威銘研究室(2005)。PHP網頁模組隨學隨用。旗標出版股份有限公司。

[2] 陳惠貞、陳俊榮(2010)。PHP&MySQL程式設計實例講座。學貫行銷股份有限公司

[3] 林梓涵(2011)。PHP+MySQL與Dreamweaver互動網站程式設計。碁峯資訊股份有限公司。

[4] 葉建榮(2010)。PHP6與MySQL基礎學習教室。上奇資訊股份有限公司。

[5] 維基百科 - Dreamweaver <http://zh.wikipedia.org/wiki/Dreamweaver>

[6] Easy Chai[r http://www.easychair.org/easychair.cgi](http://www.easychair.org/easychair.cgi)

[7] 中華民國第33屆電力工程研討會 <http://power2012.ee.ntut.edu.tw/index.php/easychair>

# PAPER SUBMISSION AND REVIEW SYSTEM FOR ACADEMIC **JOURNALS**

Hui-Chun Hung*<sup>1</sup>* Lingling Huang*<sup>2</sup>* Dayeh University [r9806031@mail.dyu.edu.tw](mailto:r9806031@mail.dyu.edu.tw)*<sup>1</sup>* [lhuang@mail.dyu.edu.tw](mailto:lhuang@mail.dyu.edu.tw)*<sup>2</sup>*

### **ABSTRACT**

Due to the popularity of the Internet and Web, most academic journals are now using online submission and review system, geographically dispersed users can easily use the browser to submit or review papers. Journal of Dayeh University still use email submission and peer review now. Therefore, we build a paper submission and review system for this journal by PHP language and MySQL database. Paper submission process will be simplified, and the manuscripts can be easily transferred from the system manager to the editorial committee. After review invitation process, the reviewers can report their opinions, and then the editorial committees decide to accept or reject these manuscripts. Finally, the manuscript authors will be informed about the review results. Replacing original email process by online submission and review system is especially convenient to the system manager and the authors to trace the paper reviewing progress. Moreover, storing manuscript data into database will make future query becoming easier.

*Keywords:* PHP、MySQL、Journal Management System